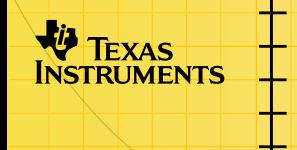

# TI-83 Plus NoteFolio<sup>™</sup>

### **Getting Started**

- □ What Is the NoteFolio Application?
- [What You Need](#page-3-0)
- □ Where to Find Installation Instructions

### **How To…**

- □ Start and Quit the Application
- **□ Fnter Text and Work with Files**
- Highlight Text
- Edit Text
- □ Group and Ungroup Notes
- $\Box$  Delete the Application

### **More Information**

- $\Box$  Table of Key Functions and Shortcuts
- **□ Error Recovery**
- □ Customer Support

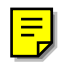

### Important Information

Texas Instruments makes no warranty, either expressed or implied, including but not limited to any implied warranties of merchantability and fitness for a particular purpose, regarding any programs or book materials and makes such materials available solely on an "as-is" basis.

In no event shall Texas Instruments be liable to anyone for special, collateral, incidental, or consequential damages in connection with or arising out of the purchase or use of these materials, and the sole and exclusive liability of Texas Instruments, regardless of the form of action, shall not exceed any applicable purchase price of this item or material. Moreover, Texas Instruments shall not be liable for any claim of any kind whatsoever against the use of these materials by any other party.

Graphing product applications (Apps) are licensed. See the terms of the [license agreement](#page-50-0) for this product.

The instructions in this guidebook refer to this Flash application only. For help using the TI-83, refer to the comprehensive guidebooks at [education.ti.com/guides.](http://education.ti.com/guides)

Microsoft, Windows, Windows NT, Apple, Macintosh, Mac, and Mac OS are trademarks of their respective owners.

### <span id="page-2-0"></span>What Is the NoteFolio™ Application?

The NoteFolio application (App) for the TI-83 Plus lets you enter and edit text with the TI Keyboard. Although text may be entered and edited using the unit's keypad, the keyboard makes entering text easier, and generally improves the speed and accuracy of text entry and editing.

The NoteFolio App is handy for taking notes in class, creating todo lists, and jotting down assignments or other things to remember. Like a basic word processor or text editor, the NoteFolio App lets you:

- Save and retrieve text files
- Cut or copy text to the clipboard, and paste text from the clipboard
- Undo your last editing action
- Display in either large or small font
- Find a specific word or group of words

### <span id="page-3-0"></span>What You Need

**Note I**n this guidebook, any information that pertains to the TI-83 Plus also pertains to the TI-83 Plus Silver Edition, unless otherwise noted.

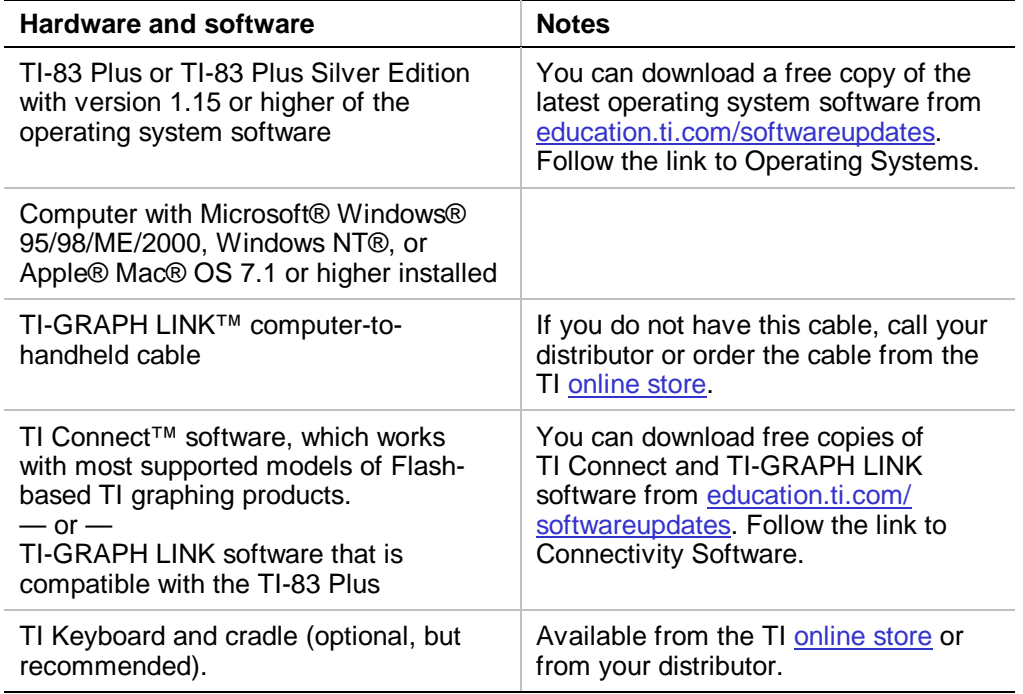

### <span id="page-4-0"></span>Where to Find Installation Instructions

Detailed instructions for installing this and other Apps are available at [education.ti.com/guides.](http://education.ti.com/guides) Follow the link to Flash Installation Instructions.

**Note** The instructions in this guidebook are only for this App. If you need help using the TI-83 Plus, refer to its comprehensive guidebook at [education.ti.com/guides.](http://education.ti.com/guides)

### <span id="page-5-0"></span>Starting and Quitting the Application

### Starting the Application

- 1. Press  $\overline{APPS}$  or  $\rightarrow \overline{ }$  to display the list of Apps on your handheld.
- 2. Select **NoteFlio**. The information screen is displayed.
- 3. Press any key to continue. The NoteFolio™ App notepad screen is displayed.

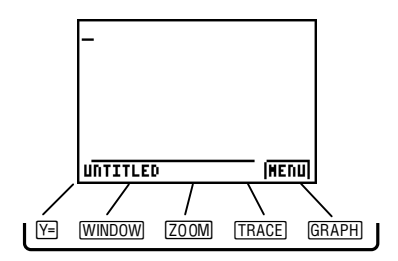

### Quitting the Application

- 1. To display the menus, press GRAPH to select **MENU**. (You can also press  $\bullet$ M on the keyboard.)
- 2. From the open **FILE** menu, select **6:Exit**.

 $-$  or  $-$ 

Press  $[2nd]$  [QUIT] or  $\triangleleft Q$ . (Depending on whether a menu or dialog box is open, you may need to press  $[2nd]$   $[QUIT]$  more than once.)

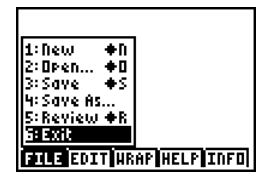

### **Navigating**

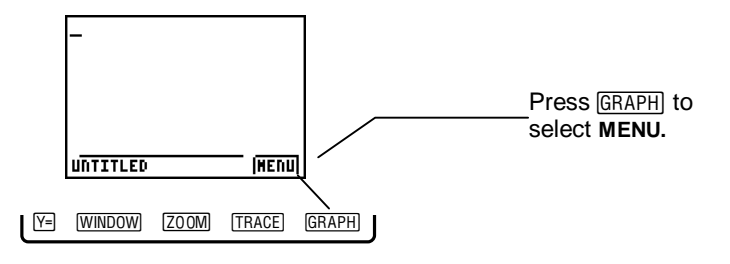

To display the menus, press **GRAPH** to select **MENU**. You can also  $pres \bigstar M$  on the keyboard.

To select a menu defined at the bottom of the screen (such as **FILE** associated with the  $F = \text{key}$ , press the graphing key directly below the option.

Alternatively, you can use the right and left arrow keys on either the keypad or the keyboard to move from one menu to the next.

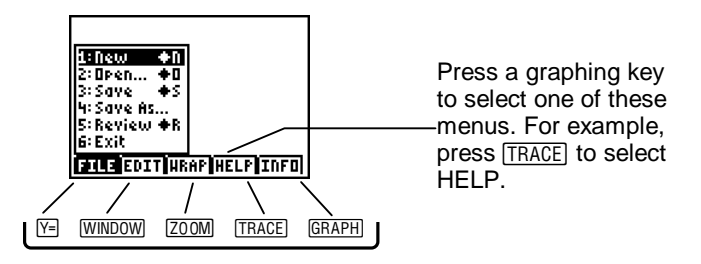

Selecting **INFO** does not open a menu. Instead, it hides the menus and shows the information bar containing the note's name.

**Note** While a pop-up menu is open, most keyboard shortcuts are ignored.

Use the right and left arrow keys on either the keypad or the keyboard to move from one menu to the next. Use the up and down arrow keys to move from one command to the next on a given menu. Highlight a command and then press Enter on the keyboard or press **ENTER** on the keypad to choose the command. Alternatively, you can press the number key associated with the command on either the keyboard or the keypad.

**Note** If using the handheld keypad, you must turn off alpha-lock before you can choose a command by pressing a number key.

To close a menu, press Backspace or  $\triangleleft Q$  on the keyboard. On the keypad press  $[CLEAR]$ .

If a menu command has a striked out gray appearance, this indicates that it is currently unavailable. For example, if no text is highlighted, the Cut and Copy commands are unavailable.

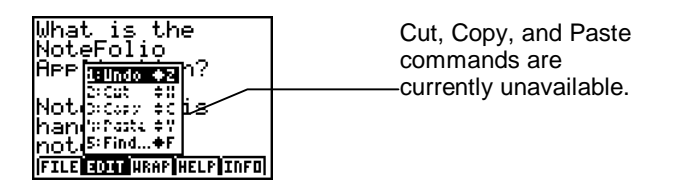

Menu with unavailable (disabled) commands

### Key Considerations

You can enter and edit text in the NoteFolio™ App with either the TI-83 Plus keypad or the TI Keyboard. If you use the NoteFolio App without a TI Keyboard, you cannot use shortcut key combinations using the  $\bullet$  modifier key.

The diamond key  $(•)$  on the TI Keyboard acts as a modifier key, similar to Control, Alt, or Command keys on other keyboards. The NoteFolio App uses keyboard commands in which you hold down the  $\bullet$  key and then press another key. In this guidebook, that key combination is shown as the diamond symbol followed by the other key. For example, you can press  $\triangleleft Q$  to quit the NoteFolio App. The square key  $(\blacksquare)$  is not used in the NoteFolio App.

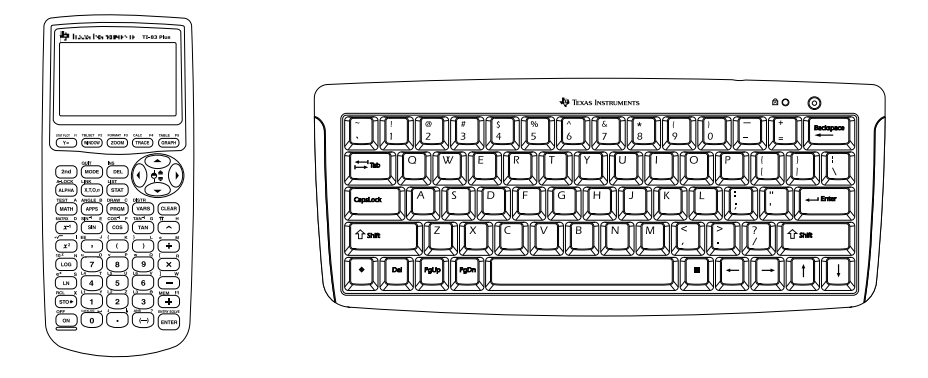

TI-83 Plus Keypad TI Keyboard

In this guidebook, it is generally assumed that you are using a TI Keyboard for choosing menu commands and for entering and editing text.

To repeatedly enter a character (such as a space), you can press and hold a key until the character is repeated.

**Note I** If the NoteFolio App responds as if a text key or modifier key is being held down, either press and release a TI Keyboard modifier key (e.g.,  $\bullet$ ) or press the  $\boxed{0N}$  key on your handheld to resume normal operation.

#### Insert Mode and Overwrite Mode

With the NoteFolio™ App, like most text editors or word processors, text is inserted when you place the cursor within an existing text block and begin typing. Text you type is inserted in front of the text following your cursor. This is called insert mode, which is the normal mode of editing.

**Note** For best performance from your handheld when inserting new text that is more than a few words, it is recommended that you type text at the bottom of the note. When you complete typing the new text, you can then copy and paste the text where necessary.

Also like other text editors or word processor applications, NoteFolio has an overwrite mode, in which the text you type replaces, or writes over, the text following your cursor. To switch between insert mode and overwrite mode, press  $[2nd]$  [INS] or  $\blacklozenge$  Del. When in insert mode, the cursor is a blinking underline. When in overwrite mode, the cursor is a blinking rectangle.

### Getting Help

From the menu keys screen, select **HELP** (press **TRACE**). Then press **ENTER** to select the Help command. A help screen is displayed.

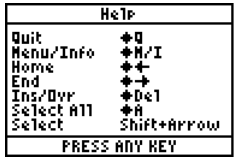

Press any key to exit Help.

Note | You can also press  $*H$  to display the Help screen.

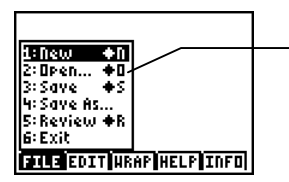

Most pop-up windows display the corresponding keyboard shortcut.

### <span id="page-13-0"></span>Using the Application

### Basics of Entering Text

You can use the TI Keyboard with the NoteFolio™ App to type uppercase or lowercase text by using the Shift keys or Caps Lock key in conjunction with the letter keys.

If you do not have a TI Keyboard, you can also use the handheld keypad to enter either uppercase or lowercase text. As always, you press ALPHA to place the TI-83 Plus in uppercase alpha mode, and then you can enter uppercase alphabetic characters.

**Note** Pressing ALPHA has no effect on text entry from the keyboard, if connected.

In the NoteFolio App, if you press **ALPHA** a second time, you can enter lowercase characters. The NoteFolio App uses the following indicators to show whether you are entering uppercase  $\mathbf{H}$ , or lowercase text  $\mathbf{I}$ .

#### **To set the correct alpha mode:**

- 1. Press ALPHA until the indicator shows the alpha mode you want, either uppercase or lowercase.
- 2. Press  $\sqrt{2nd}$  [A-LOCK] to lock the TI-83 Plus in alpha mode.

#### Wrap On and Wrap Off

From the menu keys screen, select **WRAP** (press  $[200M]$ ). Then select On or Off. Use Wrap On to type or display text that will be wrapped on the screen. With Word Wrap On, text does not split in the middle of a word.

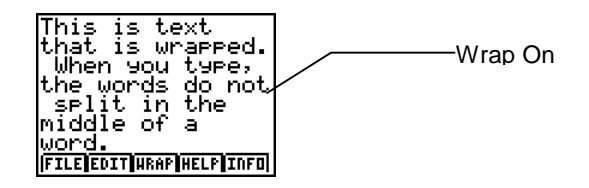

Select Wrap Off to type or display text that will not be wrapped on the screen. With Word Wrap Off, text can be split in the middle of a word.

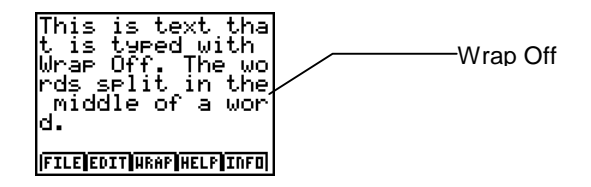

**Note** Turn Wrap Off for best performance while reviewing text or while typing text using the TI Keyboard.

- 1. Press **MENU** or  $\bullet$ M to display the menu bar.
- 2. Press the right arrow twice until the **WRAP** menu is displayed.

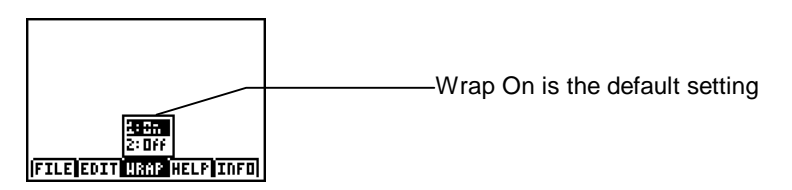

- 3. Select either **1:On** or **2:Off** and press Enter.
- **Note** The current setting will have a striked out gray appearance indicating it is unavailable since it is already selected.

### Facts about Files

Names for text files created with the NoteFolio™ App must begin with an alphabetic character and cannot have more than eight characters.

**Note** When using the handheld keypad to save your file, be sure to press [ALPHA] so you can enter alpha characters.

The size of a file is limited by the amount of available free RAM and archive memory. If memory is limited, you may not be able to open or save a large file.

If the TI-83 Plus automatically powers down while you are running the NoteFolio App, press  $[ON]$  to turn the unit back on. Your open file remains as you left it, and you can resume your work.

If you choose New, Open, or Exit from the File menu before you have saved a new note or changes to an existing note, you will be prompted to save and name your note before you can continue.

The NoteFolio App will first attempt to save a note file to archive. If there is not enough Archive free to save the note, the NoteFolio App will display an Archive full warning message and will then attempt to save the file to RAM. If there is enough RAM free, the note file will be saved to RAM.

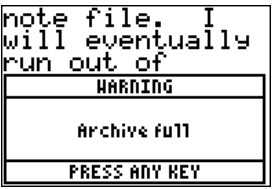

However, if there is not enough RAM free to save the note, the NoteFolio App will display a Low RAM warning message followed by another warning message showing that the note was saved under the file name of NOTETEMp.

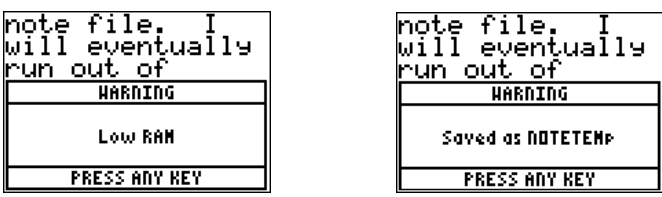

Since NOTETEMp is the temporary file the NoteFolio App uses to save a note to when memory is full, be sure to protect your note from being overwritten by saving it to a new file. To do this, free up memory, run the NoteFolio App, open the file NOTETEMp, choose [Save As](#page-21-0) from the File menu, and save the file with a different name.

After verifying that the note has been saved to another file, the NOTETEMp temporary file can be deleted in order to free up additional memory if needed.

#### Creating a New File

1. Press 2M to display the menu keys and open the **FILE** menu.

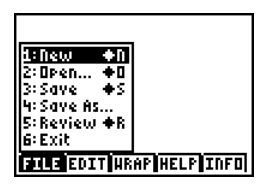

- 2. Press Enter to select **1:New**.
- 3. Type the text for your new file.

### Opening an Existing File

1. Press 2M to display the menu keys and open the **FILE** menu.

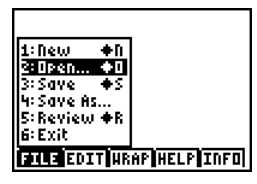

2. Select **2:Open**. The Open dialog box is displayed with a list of previously saved notes.

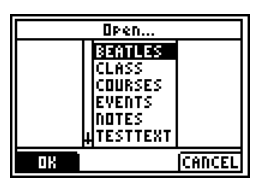

- 3. Highlight the name of the file you want to open, and press Enter. The previously saved text file appears in the editing window.
- **Tip I** If you have many previous notes, try these shortcuts on the TI Keyboard to page quickly through the list:
	- Pressing PgUp or PgDn moves through the list a screen at a time.
	- Pressing  $*Up$  Arrow or  $*Down$  Arrow takes you to the top of the list or the bottom of the list, respectively.

### Saving a File

- 1. Create a new file and enter text into it.
- 2. Press 2M to display the menu keys and open the **FILE** menu.

3. Select **3:Save**.

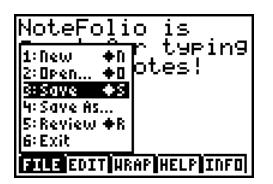

4. Type a name for the untitled file and press Enter. File names can be up to eight characters in length and must begin with an alpha character.

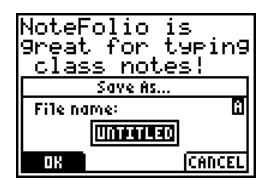

**Note** When using the handheld keypad, be sure to press ƒbefore entering a filename so you can enter alpha characters.

The next time you save the file, it will automatically save to the same name. While editing a file, you can save the file as often as you like.

<span id="page-21-0"></span>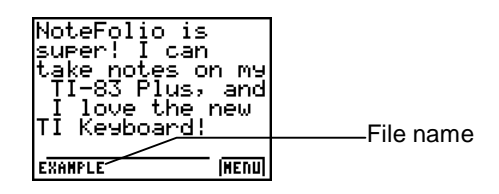

**Note** In the Save As dialog box, if the temporary name UNTITLED is highlighted, type your filename over it. If UNTITLED is not highlighted or you cannot see a blinking cursor, press CLEAR or Backspace before entering a filename.

If you enter a file name that is already in use, you are asked if you want to overwrite the existing file.

### Saving a Named File to a Different Name

- 1. Open an existing file and make some changes to it.
- 2. Press 2M to display the menu keys and open the **FILE** menu.

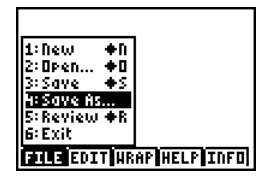

- 3. Select **4:Save As**.
- **Note** Vhen using the handheld keypad, be sure to press ƒbefore entering a filename so you can enter alpha characters.
	- 4. Type a name for the new file and press Enter. File names can be up to eight characters in length and must begin with an alpha character.
- **Note** In the Save As dialog box, if the name of the file you are editing is highlighted, type the new filename over it, or, you can press a left or right arrow key to remove the highlight. Then type in a new filename. If you cannot see a blinking cursor, press CLEAR or Backspace before entering a new filename.

### Review

Review allows you to navigate through your note while viewing more text at one time since the text is displayed in a smaller font.

1. Press **MENU** or 2M to open the **FILE** menu.

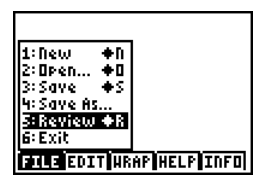

2. Select **5:Review** to review text in the small font.

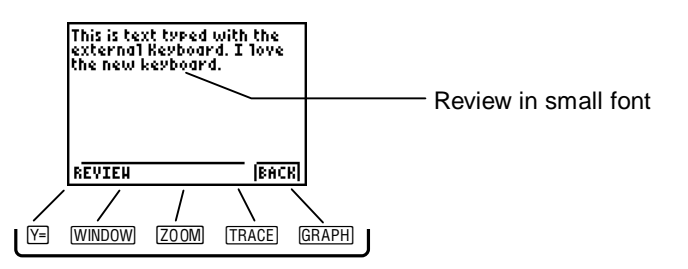

While in Review mode, you can navigate in the note using the arrow keys, Pg Up / Pg Dn, or  $\bullet$  plus arrow keys. When you are finished reviewing your note, press the **Back** (CERAPH) key or  $\triangleleft$  to return to edit mode.

### <span id="page-24-0"></span>Highlighting Text

You must highlight a block of text before you can cut, copy, or delete it. You can also replace the highlighted text by typing over it or pasting over it. The size of a block of text can range from one character to the entire text file.

- 1. Use the arrow keys to place the cursor at the beginning of the text that you want to highlight.
- 2. Using the TI Keyboard, press and hold down the Shift key, and then use the arrow keys to highlight the text.

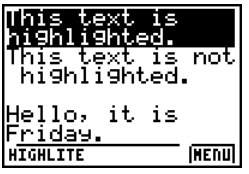

- 3. Release the Shift key and arrow key.
- **Note** To highlight text using the TI-83 Plus keypad, press  $\boxed{2nd}$   $\boxed{)}$  or  $\boxed{2nd}$   $\boxed{)}$ , press an arrow key to highlight text, and then do your editing action (cut, copy, delete, type over, paste over). When your action is complete, press  $[2nd]$ or  $\lceil 2nd \rceil \rceil$  again to stop highlighting text.

### <span id="page-25-0"></span>Editing Text

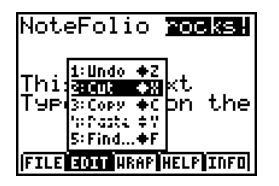

- To cut text so you can move it to another location, highlight the text, select **MENU**, select **EDIT**, and choose **Cut**.
- To copy text so you can paste it in another location, highlight the text, select **MENU**, select **EDIT**, and choose **Copy**.
- To paste text you have cut or copied, place the insertion point where you want to paste the text, select **MENU**, select **EDIT**, and choose **Paste**.
- To undo an editing action, select **MENU**, select **EDIT**, and choose **Undo**.
- **Note** Keyboard shortcuts (for example,  $\rightarrow$ X) cannot be used while a pop-up menu is open.

**Note** You can only undo the last single editing action performed. If you subsequently type or delete a single character, the prior action can no longer be undone.

The NoteFolio™ App lets you cut or copy text from one note and paste it into another, as long as you do not quit the application between editing sessions. When you quit the NoteFolio App, the contents of the Clipboard is discarded.

The TI-83 Plus uses RAM memory to store text that has been cut or copied to the clipboard or to store an action that you may want to undo. If your unit has low RAM memory available, you may encounter difficulties with the Cut, Copy, Paste, and Undo commands, in which case you will receive a low RAM error message.

### Finding Specific Characters or Words

The Find command will stop searching when it reaches the end of the note file. The Find command searches for text from the current cursor position to the end of the note file. Therefore, for best search results, start the search at the beginning of the file.

- 1. Place the cursor where you want to begin your search (typically at the beginning of the file).
- 2. Open the **EDIT** menu and select **5:Find**.

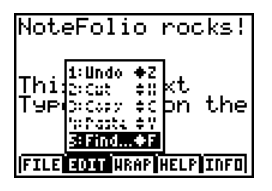

- 3. In the dialog box, type the characters or words you want to find.
- 4. Press Enter to find the next occurrence of the text you are searching for.
- 5. Press ◆Q or **CANCEL** (GRAPH) to end the Find operation.

### Sharing Notes between a TI-83 Plus and a Computer

A NoteFolio™ computer software application for Windows<sup>®</sup> is available separately. This software application lets you perform actions such as creating and printing notes. You can use a TI-GRAPH LINK™ computer-to-device cable to send notes to the connected TI handheld device.

Please see [education.ti.com](http://education.ti.com/) for more information about this computer software application and its additional functions.

### <span id="page-29-0"></span>Key Functions and Shortcuts

**Note** While a pop-up menu is open, most shortcuts are ignored. To close the menus, press Backspace, or  $\triangleleft Q$ , or press CLEAR on the keypad.

#### File Menu

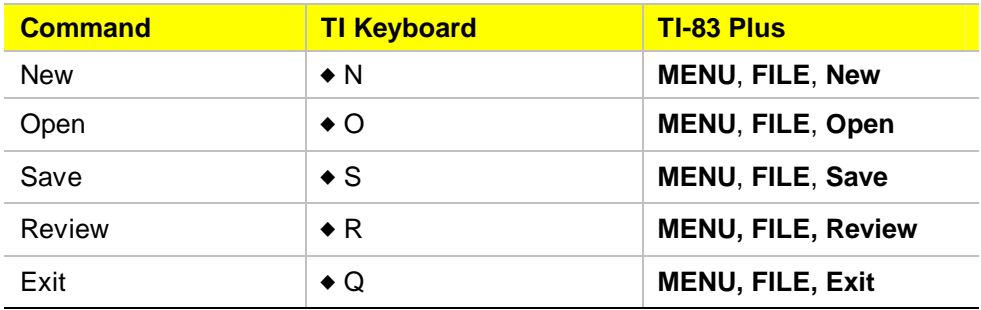

#### Edit Menu

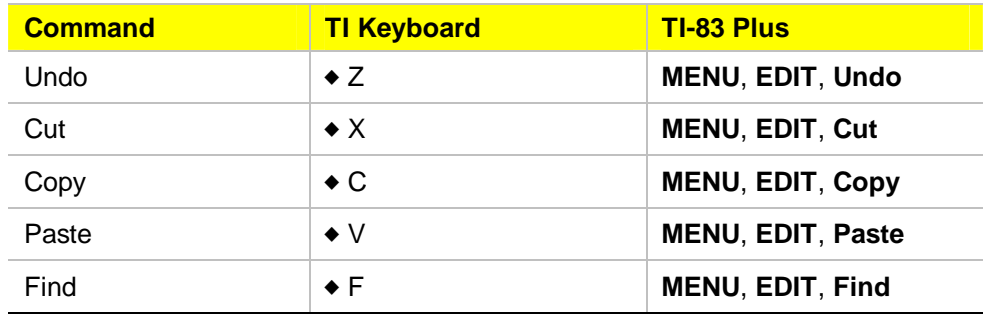

#### Cursor Movement

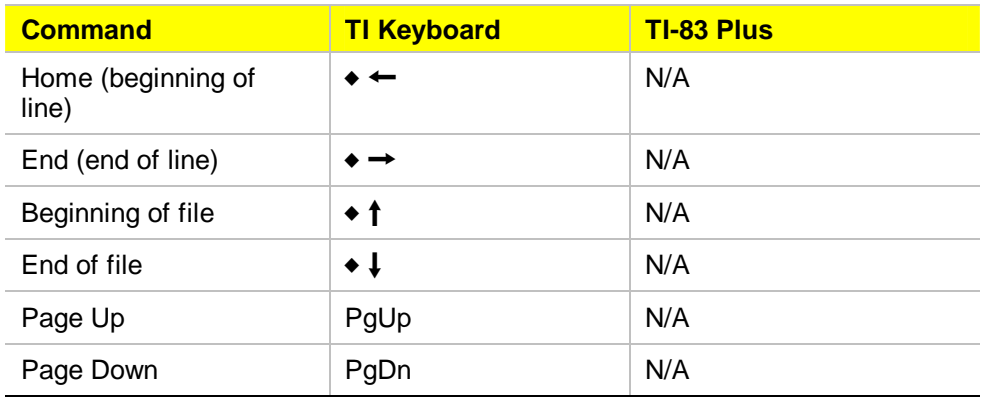

### Text Selection

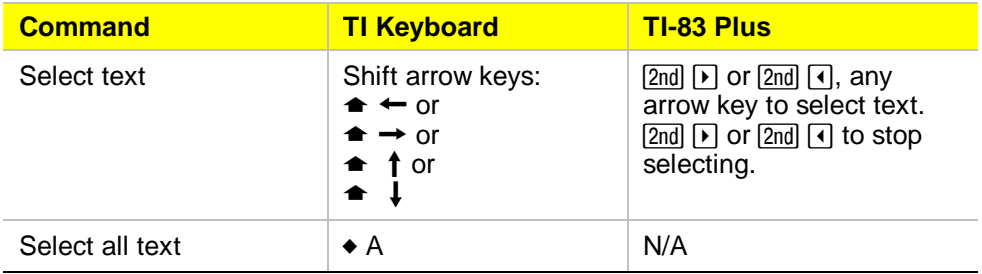

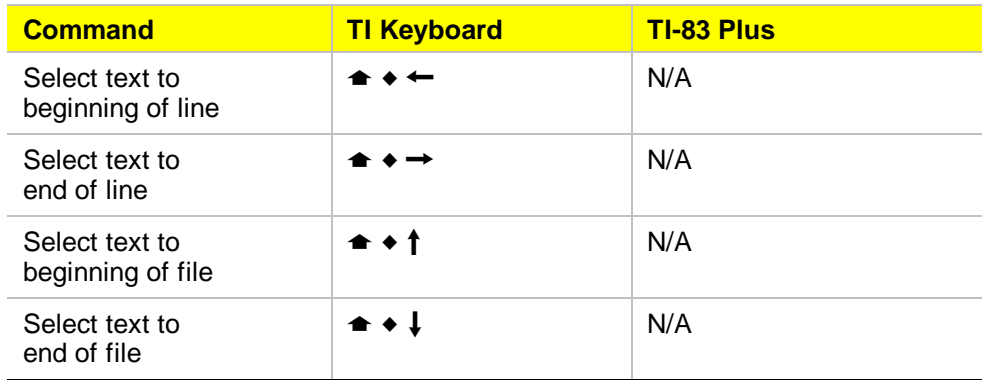

### **Other**

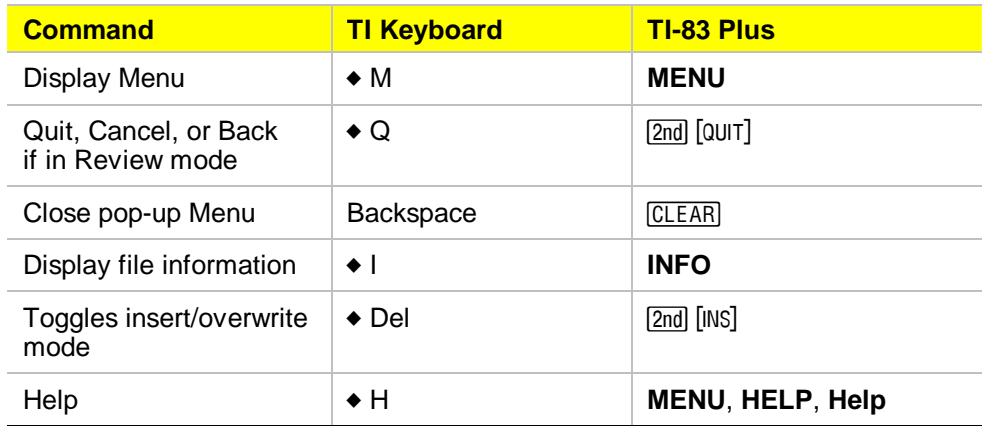

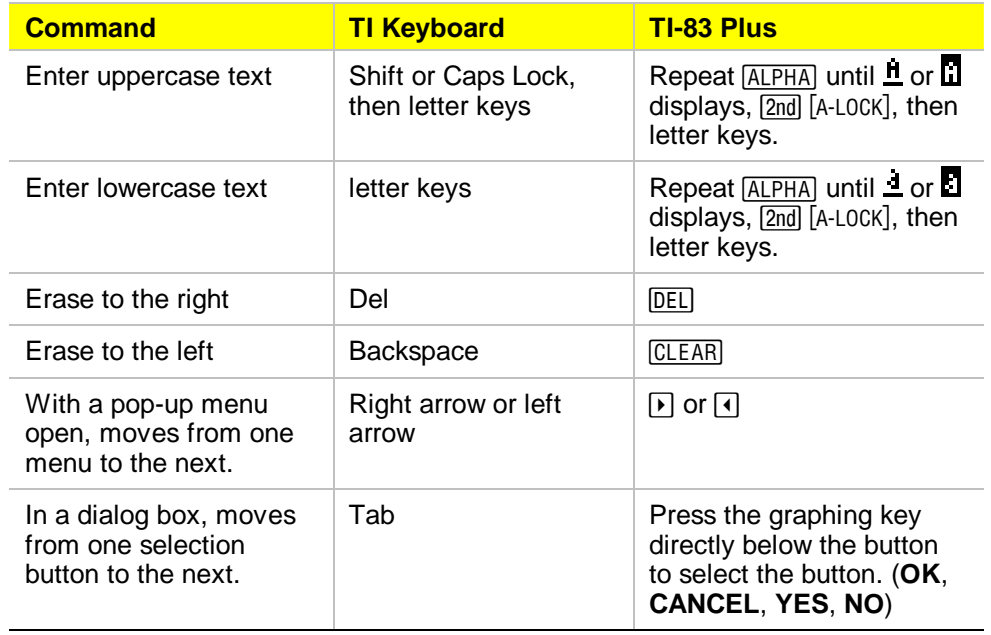

### Accessing Special Characters

### From the Keypad

You can type these characters from the handheld keypad while in alpha mode: A-Z, a-z, space, colon, question mark, and quotation marks.

You can type these characters from the handheld keypad when **not** in alpha mode:  $\land$ ,  $+$ ,  $\land$ , 0-9, period  $\Box$ , hyphen  $\Box$ , comma  $\Box$ , parentheses  $\Box$ , asterisk  $\boxtimes$ , underscore  $\Box$ , brackets  $\Box$ [2nd]  $[1]$ , and braces  $[2nd]$   $[1]$   $[2nd]$   $[3]$ .

### From the TI Keyboard

You must use the TI Keyboard to type these characters:  $\sim$ ,  $\cdot$ ,  $\cdot$ ,  $\omega$ , #, \$, %,  $\⊂>, =, \cdot, \cdot, \cdot, \cdot, \cdot, \cdot$ , and  $\⊂>.$ 

### <span id="page-34-0"></span>Grouping and Ungrouping Notes

### Grouping Notes

As with other application variables on the TI-83 Plus, you can combine the NoteFolio™ App note files. Grouping files together helps you organize, store, and share them with others easily. For example, a teacher might want to send one group of notes to English1 students and another group of notes to English2 students.

Grouping allows you to make a copy of two or more files residing in RAM and then store them as a group in user data archive memory. The files must be in RAM before they can be grouped. In other words, archived data cannot be included in a group.

### **To unarchive your NoteFolio™ App files:**

1. Make a list of the notes that you want to group together. (In the NoteFolio App, choose File **2:Open** to display a list of all the notes on your TI-83 Plus.)

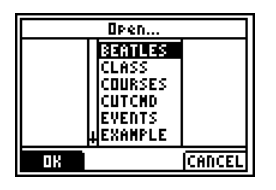

- 2. Press **MENU** then **6:Exit** to quit the NoteFolio App.
- 3. Press **2nd [MEM]** to display the MEMORY menu.

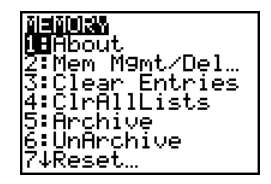

4. Select **2:Mem Mgmt/Del** to display the next menu.

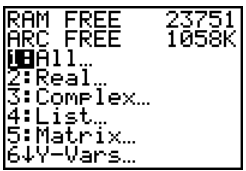

5. Select **B:AppVars** to display all of the application variables on your TI-83 Plus. Variables stored in archive memory have an asterisk (\*) in front of their names.

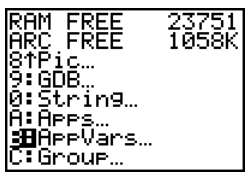

6. Press  $\triangle$  and  $\triangle$  until the selection cursor ( $\blacktriangleright$ ) points to one of your archived note files.

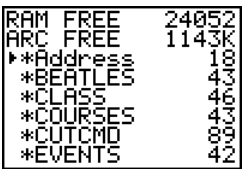

- 7. Press ENTER to remove the asterisk and move the file from archive memory into RAM.
- 8. Repeat steps 6 and 7 until all of the notes are stored in RAM, then press  $[2nd]$   $[QUIT]$ .

### **To create a group of NoteFolio™ App files:**

1. Press  $[2nd]$  [MEM] to display the MEMORY menu again.

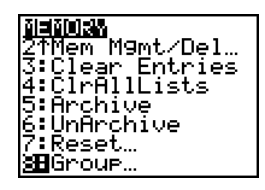

2. Select **8:Group** to display the GROUP UNGROUP menu.

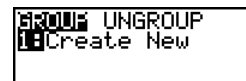

3. Press ENTER to display the GROUP menu.

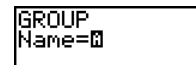

4. Enter a name for the new group and press **ENTER**.

**GROUP** Name=GROUPA

**Note** A group name can be one to eight characters long. The first character must be a letter from A to  $Z$  or  $\theta$ . The second through eighth remaining characters can be letters, numbers, or  $\theta$ .

5. Select **B:AppVars** to display all unarchived application variables on the TI-83 Plus.

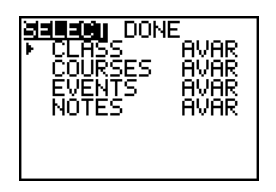

6. Press  $\bigcap$  and  $\bigtriangledown$  to move the selection cursor (i) next to the first NoteFolio™ App file you want to copy into a group, and then press **ENTER**. A small square remains to the left of variables selected for grouping.

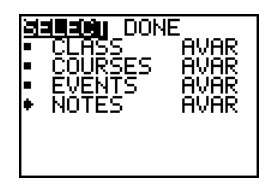

7. Repeat the selection process until all variables for the new group are selected, and then press  $\lceil \cdot \rceil$  to display the DONE menu.

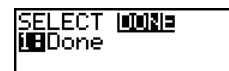

8. Press **ENTER** to complete the grouping process.

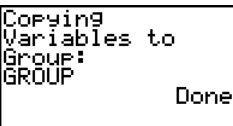

## Ungrouping Notes

Ungrouping makes a copy of the NoteFolio™ App files in a group stored in user data archive and places them ungrouped in RAM.

During the ungrouping action, if a duplicate variable name is detected in RAM, the DUPLICATE NAME menu is displayed.

### **To ungroup a group of variables:**

1. Press  $[2nd]$  [MEM] to display the MEMORY menu.

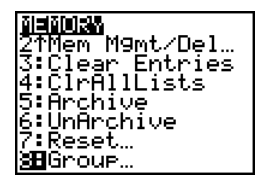

2. Select **8:Group** to display the GROUP UNGROUP menu.

3. Press  $\lceil \cdot \rceil$  to display the UNGROUP menu.

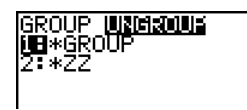

4. Press  $\bigcap$  and  $\bigtriangledown$  to highlight the number next to the group variable you want to ungroup, and then press  $E\left[\text{ENTER}\right]$ .

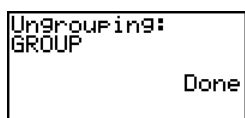

The ungroup action is completed.

**Note** Ungrouping does not remove the group from user data archive. You must delete the group in user data archive to remove it.

### **To rearchive NoteFolio™ App files:**

When you are done grouping/ungrouping notes, it is important to rearchive the NoteFolio App files.

1. Press  $[2nd]$  [MEM] to display the MEMORY menu again.

- 2. Select **B:AppVars** to display all of the application variables on your TI-83 Plus. Unarchived variables do not have an asterisk (\*) in front of their names.
- 3. Press  $\triangle$  and  $\triangledown$  until the selection cursor ( $\triangleright$ ) points to one of your unarchived note files.

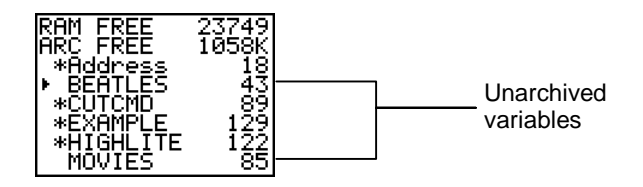

- 4. Press ENTER to add the asterisk and move the file from RAM into archived memory.
- 5. Repeat steps 3 and 4 until all of the notes are archived, then  $pres[2nd][QUIT]$ .

### <span id="page-42-0"></span>Deleting the Application from Your Handheld

- 1. Press [2nd] [MEM] to display the MEMORY menu.
- 2. Select **Mem Mgmt/Del**.
- 3. Select **Apps**.
- 4. Move the cursor to **NoteFlio**.
- 5. Press  $[**DEL**]$ . A confirmation message is displayed.
- 6. Select **Yes** to delete the application.

### Deleting a Note File

- 1. Quit the NoteFolio™ App.
- 2. Press [2nd] [MEM] to display the MEMORY menu.
- 3. Select **Mem Mgmt/Del**.
- 4. Select **AppVars**.
- 5. Move the cursor to the name of your note file.
- 6. Press  $[**DEL**]$ . A confirmation message is displayed.
- 7. Select **Yes** to delete the note file.

### <span id="page-44-0"></span>Installation Error Messages

#### Low Battery

Do not attempt to download a Flash application if the low-battery message appears on the Home screen. Low battery indication is shown on the initial screen. If you receive this error during an installation, change the batteries before starting the installation again.

#### Invalid Signature or Certificate

Electrical interference may have caused a link to fail. Try to install the application again.

#### Error in Xmit

This problem is usually associated with the unit-to-unit cable and its connection between the handhelds. Make sure the cable is firmly inserted in the link port of each handheld.

### Link Transmission Error

This error indicates that the TI Connect™ or TI-GRAPH LINK™ software is unable to communicate with the handheld. The problem is usually associated with the TI-GRAPH LINK cable and its connection to the handheld or to the computer.

- Make sure the cable is firmly inserted in the handheld's link port and the computer's serial or USB port.
- Verify that the correct cable type is selected in the software link settings.
- Verify that the correct communications port (Com Port) is selected in the software link settings. (This step does not apply if you are using the USB port and TI Connect software.)

### Archive Full

This error occurs when the TI-83 Plus does not have sufficient memory for the application. In order to make room for another application, you must delete an application or archived variables from the TI-83 Plus. Before you delete an application from the TI-83 Plus, you can save it on your computer using TI Connect™ or TI-GRAPH LINK™ software for the TI-83 Plus. You can reload it to the TI-83 Plus later using the TI-GRAPH LINK or TI Connect software.

#### **Other Errors**

See the "Error Conditions" section in Appendix B in the [TI-83 Plus](http://education.ti.com/guides)  [Guidebook](http://education.ti.com/guides) for information about the specific error.

### Checking Version Numbers and Free Space

#### Verify Operating System Version and ID Number

The NoteFolio™ App is compatible with the TI-83 Plus operating system 1.15 and higher.

To verify your operating system version number:

- 1. From the Home screen, press  $[2nd]$  [MEM].
- 2. Select **ABOUT**.

The operating system version number is displayed below the product name and has the format x.yy. The ID number appears on the line below the product number.

### Verify Flash Application Version

The version number appears on the information screen below the application name. To display the information screen, do one of the following:

Press [APPS], and then select NoteFlio.

 $-$  or  $-$ 

• While in the NoteFolio™ App, select **HELP** from the application menu keys, and then select **About**.

#### Check Amount of Memory

- 1. From the Home screen, press  $[2nd]$  [MEM].
- 2. Select **Mem Mgmt/Del**.

The NoteFolio App requires 16,384 bytes of **ARC FREE** (Flash) memory to load the application. In addition, the NoteFolio App requires 128 bytes of **RAM FREE** to run the application.

For more information about memory and memory management, refer to the [TI-83 Plus Guidebook.](http://education.ti.com/guides)

### <span id="page-49-0"></span>Texas Instruments (TI) Support and Service Information

### For General Information

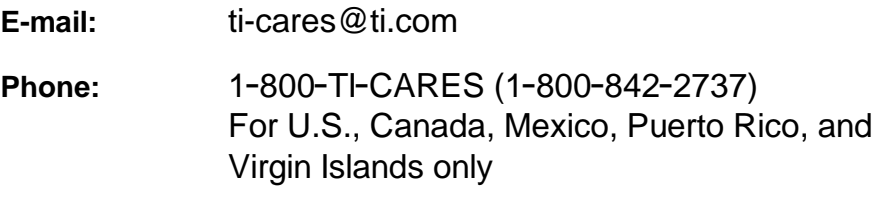

**Home page:** [education.ti.com](http://education.ti.com/)

#### For Technical Questions

**Phone:** 1.972.917.8324

#### For Product (Hardware) Service

**Customers in the U.S., Canada, Mexico, Puerto Rico, and Virgin Islands:** Always contact Texas Instruments Customer Support before returning a product for service.

**All other customers:** Refer to the leaflet enclosed with your product (hardware) or contact your local Texas Instruments retailer/distributor.

### <span id="page-50-0"></span>End User License Agreement

#### **BY INSTALLING THIS SOFTWARE YOU AGREE TO ABIDE BY THE FOLLOWING PROVISIONS.**

- 1. **LICENSE**: Texas Instruments Incorporated ("TI") grants you a license to use and copy the software program(s) ("License Materials") contained on this diskette/CD/web site. You, and any subsequent user, may only use the Licensed Materials on Texas Instruments calculator products.
- 2. **RESTRICTIONS**: You may not reverse-assemble or reverse-compile the Licensed Materials. You may not sell, rent, or lease copies that you make.
- 3. **COPYRIGHT**: The Licensed Materials and any accompanying documentation are copyrighted. If you make copies, do not delete the copyright notice, trademark, or protective notices from the copies.
- 4. **WARRANTY**: TI does not warrant that the Licensed Materials or documentation will be free from errors or that they will meet your specific requirements. **THE LICENSED MATERIALS ARE PROVIDED "AS IS" TO YOU OR ANY SUBSEQUENT USER**.
- 5. **LIMITATIONS**: TI makes no warranty or condition, either expressed or implied, including but not limited to any implied warranties of merchantability and fitness for a particular purpose, regarding the Licensed Materials.

 **IN NO EVENT SHALL TI OR ITS SUPPLIERS BE LIABLE FOR ANY INDIRECT, INCIDENTAL, OR CONSEQUENTIAL DAMAGES, LOSS OF PROFITS, LOSS OF USE OR DATA, OR INTERRUPTION OF BUSINESS, WHETHER THE ALLEGED DAMAGES ARE LABELED IN TORT, CONTRACT, OR INDEMNITY.** 

 **SOME STATES OR JURISDICTIONS DO NOT ALLOW THE EXCLUSION OR LIMITATION OF INCIDENTAL OR CONSEQUENTIAL DAMAGES, SO THE ABOVE LIMITATION MAY NOT APPLY.**

**IF YOU AGREE TO BE BOUND BY THIS LICENSE, CLICK ON THE "ACCEPT" BUTTON; IF YOU DO NOT AGREE TO BE BOUND BY THIS LICENSE, CLICK ON THE "DECLINE" BUTTON TO EXIT THE INSTALLATION.** 

### **Page Reference**

This PDF document contains electronic bookmarks designed for easy onscreen navigation. If you decide to print this document, please use the page numbers below to find specific topics.

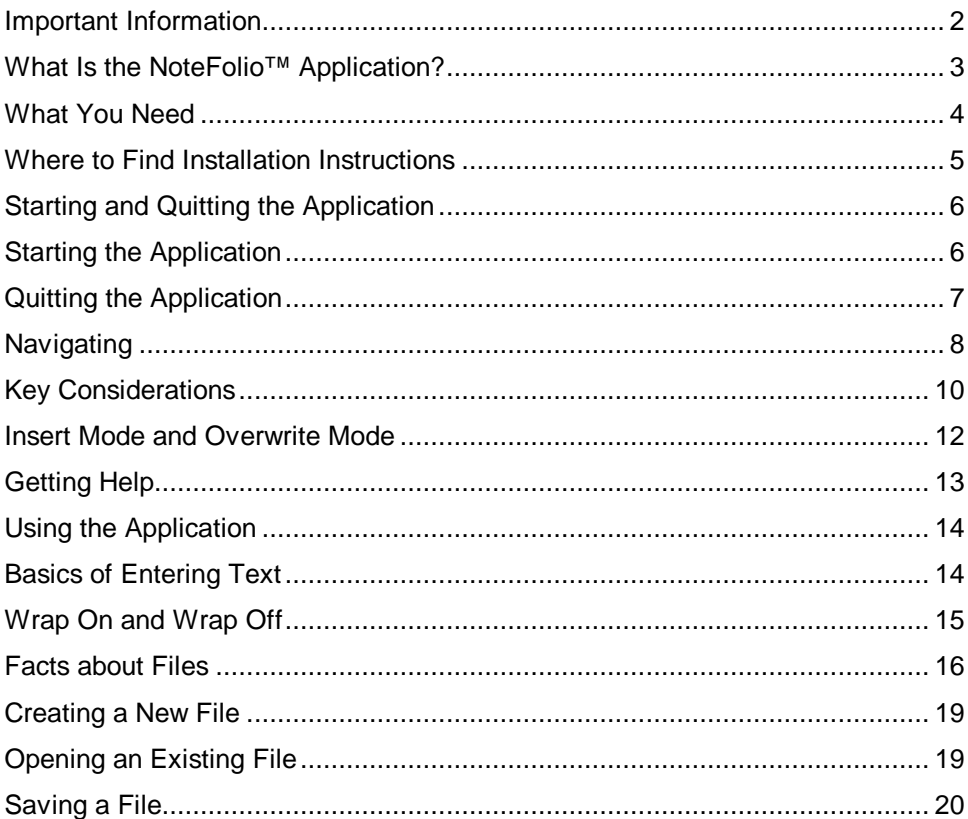

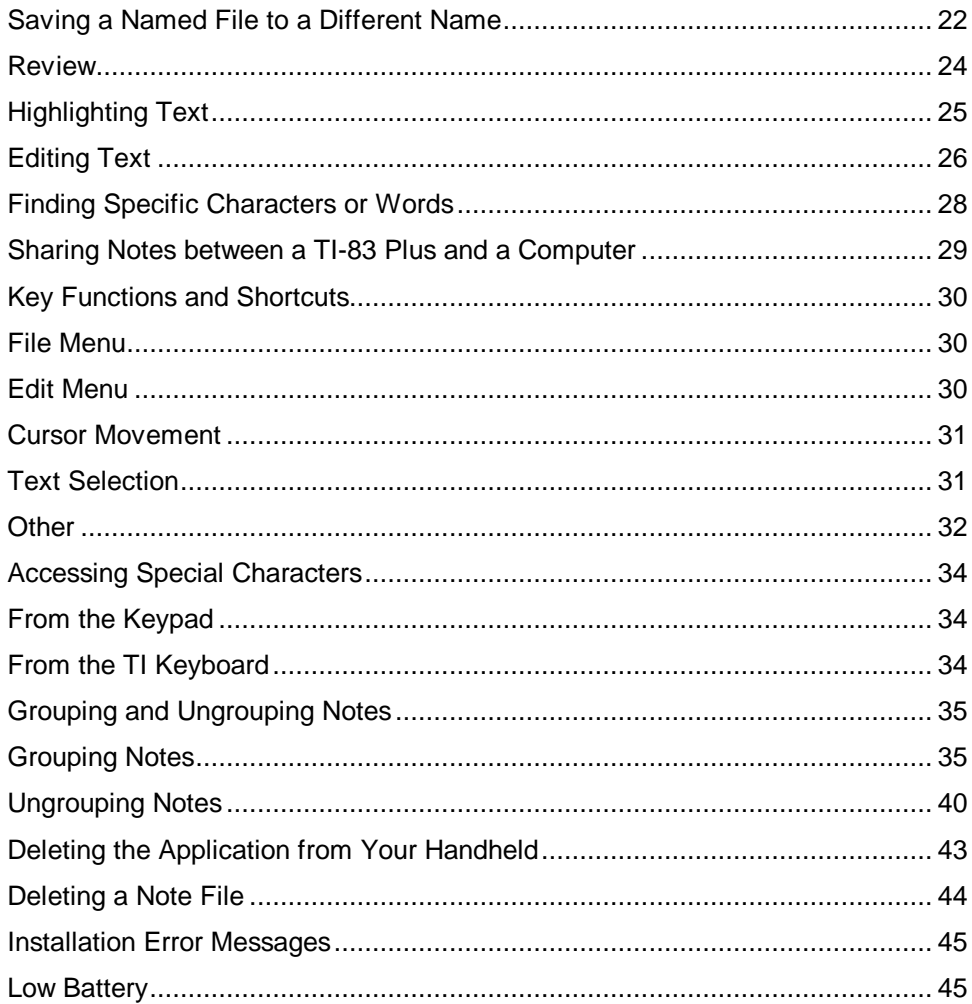

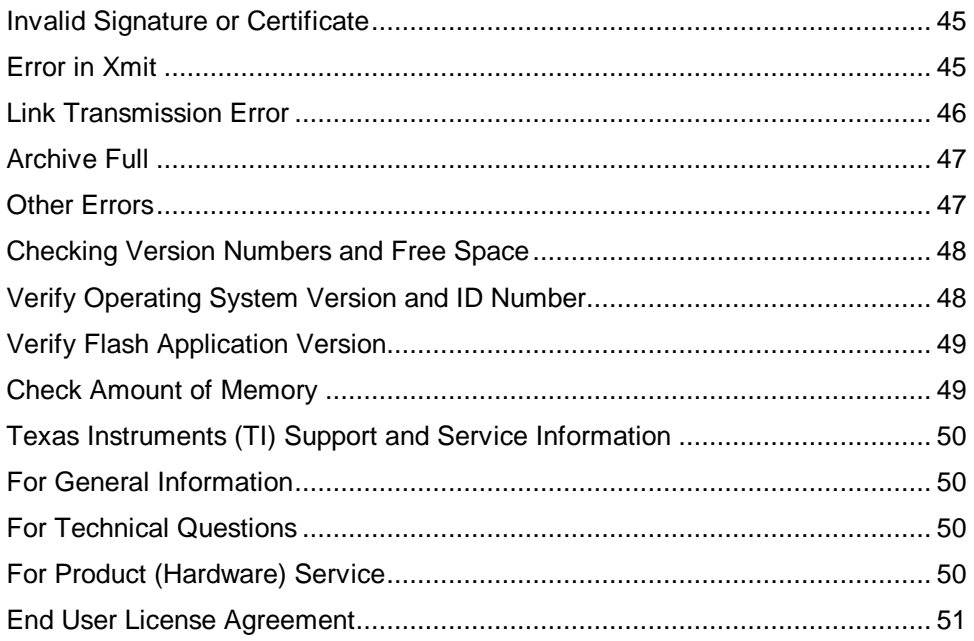